### FrontPage 2003 Lesson 14 – Navigation & Link Bars

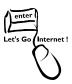

### **Navigation**

After adding pages to a site, it is important to add them to the navigational structure. The link bars are updated automatically, allowing visitors to look at the pages easily. The link bars are used to navigate through a web site. After pages are added to the navigation structure, link bars are added to the new pages.

#### **Navigation Structure**

The Practice web site has a hierarchical structure. This is viewed in the Navigation view of FrontPage.

- 1. Open the Practice web site.
- 2. Click the Navigation icon located at the bottom of the screen. See Figure 1.

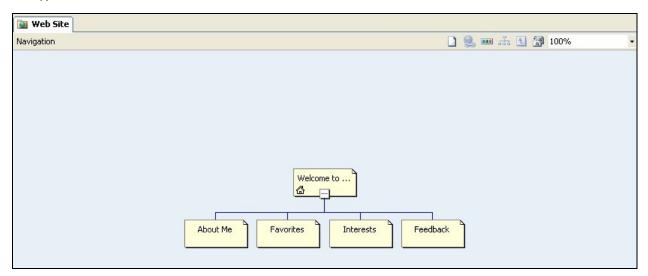

Figure 1. Navigation View

- 3. The **default.htm** or **index.htm** page is at the top of the structure. This is the home page.
- 4. The pages that were originally in the Personal Web Site template are located beneath the home page. They are child pages to the home/parent page.
- 5. The following pages need to be added to the structure: academics, favorite\_things, photos, and table\_contents.

#### **Adding a Page to Navigation Structure**

- 1. In the folder list, point to the **academics.htm** page.
- 2. **Click** and **drag** the academics.htm page below the home page and to the right of the feedback page.
- 3. Release the mouse button.
- 4. Open the **home page** (default.htm or index.htm).
- 5. The academics page is included in the link bar located on the left-hand side of the page. See Figure 2.

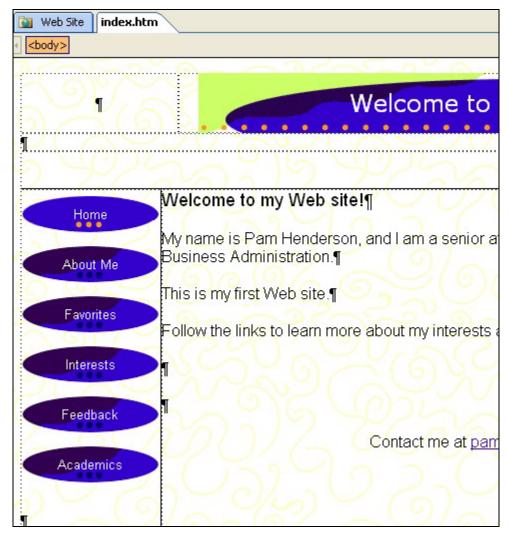

Figure 2. Link Bar after Academics Page is added

#### Moving a Page in the Navigation Structure

- 1. Click the **Web Site** tab.
- 2. Point to the **Academics** page in the navigational structure.
- 3. Click and drag it in between the Resume and Favorites pages.
- 4. Click the default.htm or index.htm tab.
- 5. The location of the Academics link has moved within the link bar. See Figure 3.

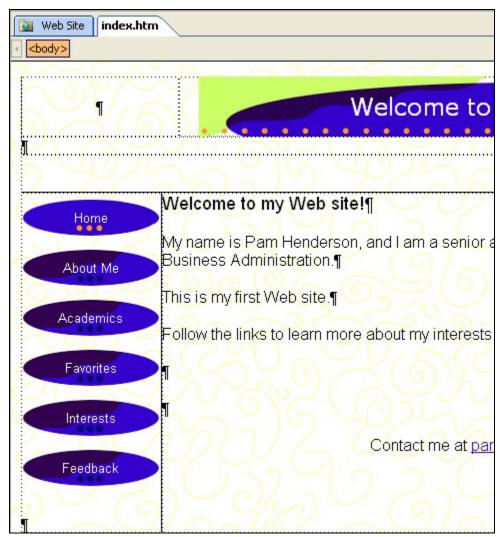

Figure 3. Academics page after it is moved

## Removing a Page from Navigation Structure

- 1. Click the Web Site tab.
- 2. **Right-click** the **Feedback** page in the navigational structure.

- 3. Left-click Delete.
- 4. Be sure **Remove page from the navigation structure** is selected. See Figure 4. This option removes the page from the structure and leaves is on the web site.

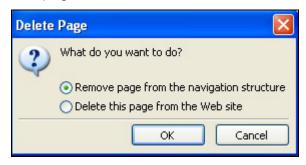

Figure 4. Delete from Navigation Structure

**Caution**: When the page is deleted from the web site, it is permanent. Remember, there is no undo with a page deletion!

5. Click OK.

#### Try It!

- 1. Add the **Feedback** page to the structure.
- 2. Add the **favorite\_things.htm** page beneath the **Favorites** page. This makes the favorite things page a child to the Favorites page as parent.
- 3. Add the **photos.htm** page beneath the **Interests** page.
- 4. Add the **table\_contents** page beneath the **home** page.

### Adding a Horizontal Link Bar

- 1. Open the **photos.htm** page.
- 2. Press **Ctrl+End** to move the cursor to the bottom of the page.
- 3. Click **Insert > Navigation**. The *Insert Web Component* dialog box displays. See Figure 5 on page 5.

Lesson 14 - Navigation & Link Bars

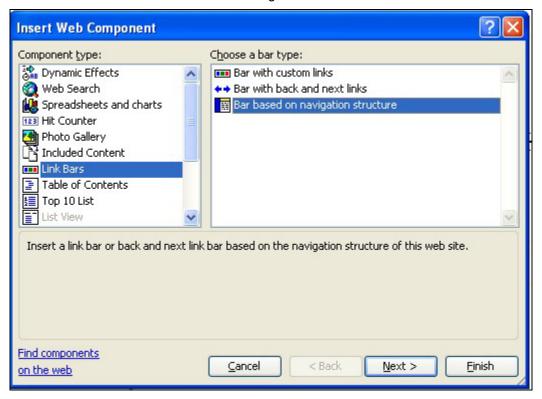

Figure 5. Insert Web Component

- 4. Select Bar based on navigation structure.
- 5. Click Next.
- 6. In the Choose bar style list, select a bar style.
- 7. Click Next.
- 8. Select the horizontal orientation.
- 9. Click **Finish**. The *Link Bar Properties* dialog box displays. See Figure 6 on page 6.
- 10. Click the **Child pages under home** radio button.
- 11. Click the **Home page** check box.
- 12. Click **OK**.
- 13. With the *link bar* select, click the **Center** icon on the *Formatting* toolbar.
- 14. Save the page, and preview it in the browser.
- 15. Close the file.

Lesson 14 - Navigation & Link Bars

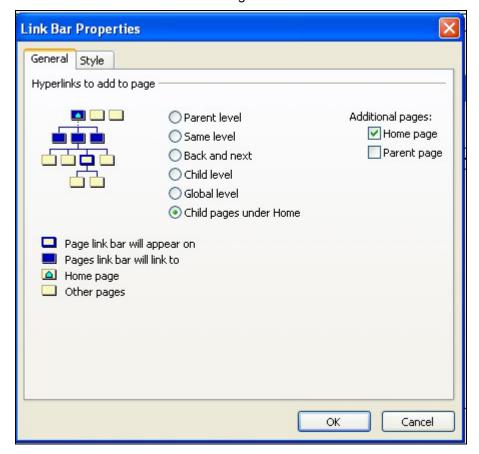

Figure 6. Link Bar Properties

## Adding a Vertical Link Bar

- 16. Open the academics.htm page.
- 17. Insert a **column** on the left-hand side of the table.
- 18. **Merge** the first 5 cells in the first column.
- 19. Click **Insert > Navigation**. The *Insert Web Component* dialog box displays.
- 20. Select Bar based on navigation structure.
- 21. Click Next.
- 22. In the *Choose bar style list*, select a **bar style**.
- 23. Click Next.
- 24. Select the vertical orientation.
- 25. Click Finish. The Link Bar Properties dialog box displays.
- 26. Click the **Child pages under home** radio button.
- 27. Click the **Home page** check box.

- 28. Click **OK**.
- 29. With the *link bar* select, click the **Center** icon on the *Formatting* toolbar.
- 30. **Save** the page, and **preview** it in the browser.
- 31. Close the file.

# Try It!

- 1. Add a horizontal link bar to the bottom of the **favorite\_things.htm** page.
- 2. Add a vertical link bar to the left-hand side of the **table\_contents** page.